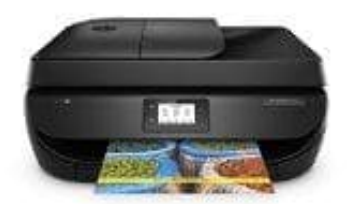

**HP OfficeJet 4650 All-in-One Drucker**

## **Auswechseln der Patronen**

- 1. Vergewissern Sie sich, dass das Produkt eingeschaltet ist.
- 2. Nehmen Sie die alte Patrone heraus:
	- Öffnen Sie die Zugangsklappe.

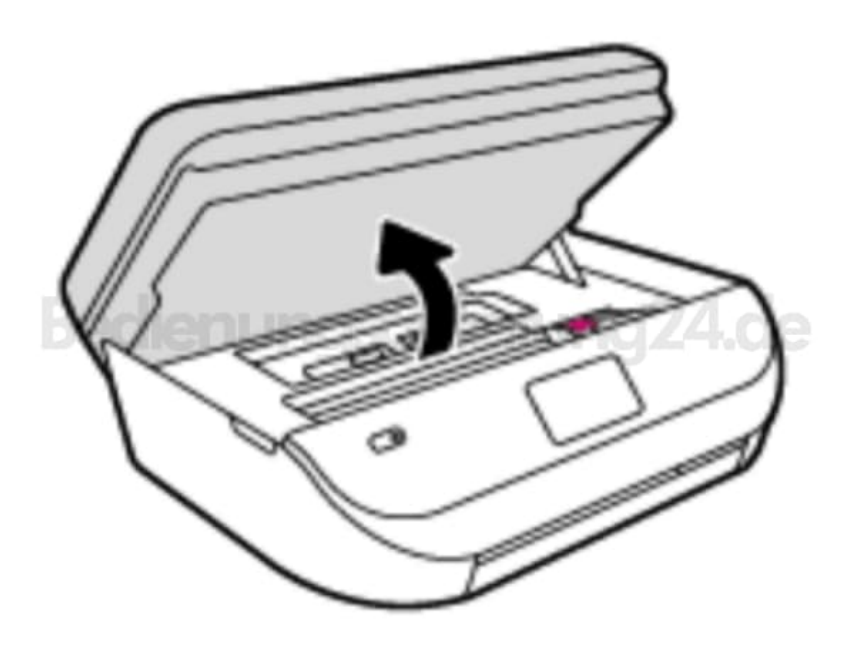

- 3. Öffnen Sie die Verriegelung an der Patronenhalterung.
	- Nehmen Sie die Patrone aus der Halterung.

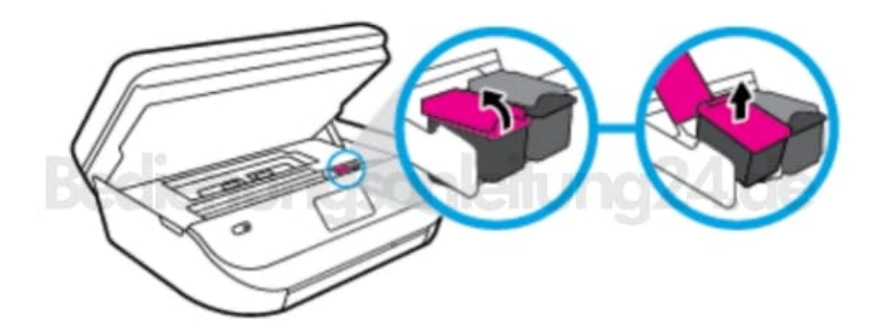

- 4. Setzen Sie eine neue Patrone ein:
	- Nehmen Sie die Patrone aus der Verpackung

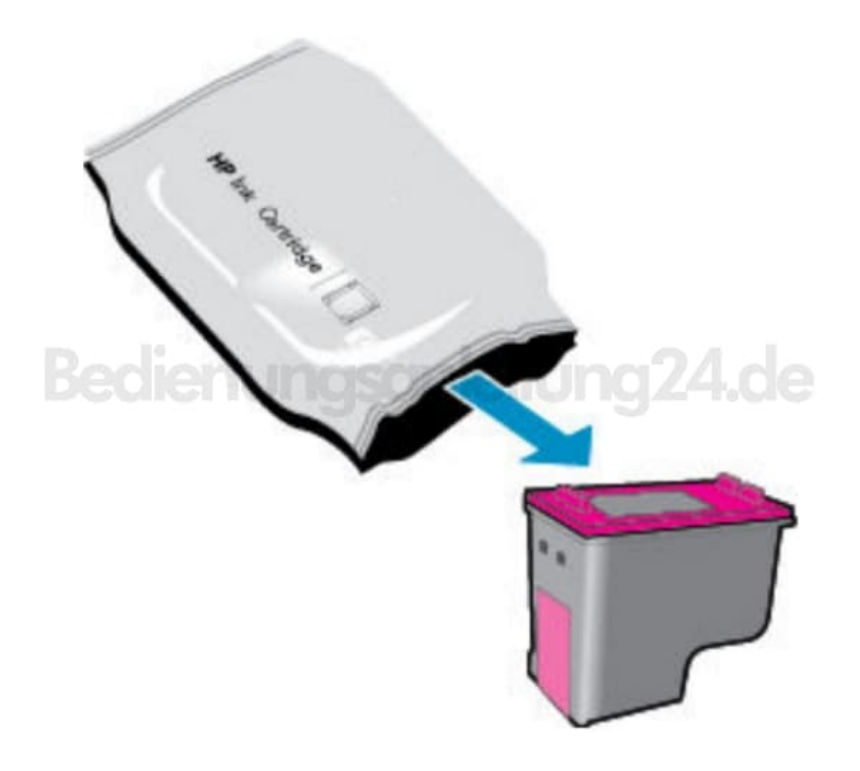

5. Entfernen Sie den Klebestreifen mit Hilfe der Lasche.

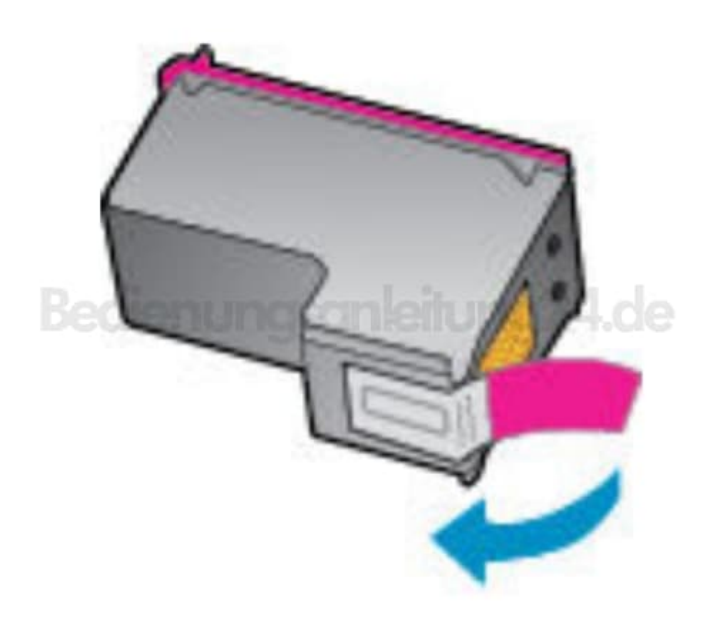

6. Schieben Sie die neue Patrone in die Halterung und schließen Sie die Verriegelung, bis diese einrastet.

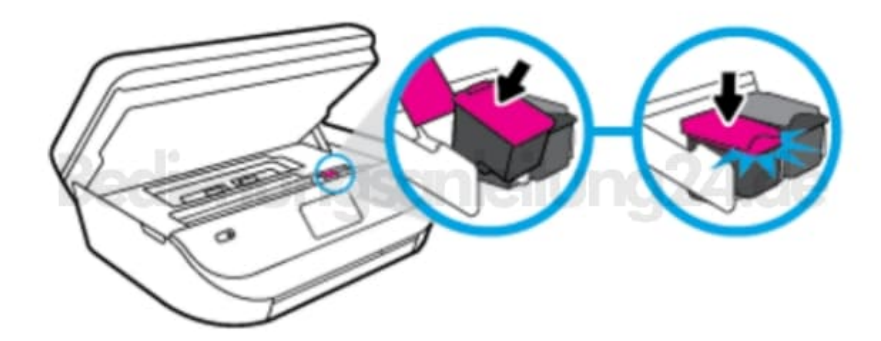

7. Schließen Sie die Zugangsklappe zu den Patronen.

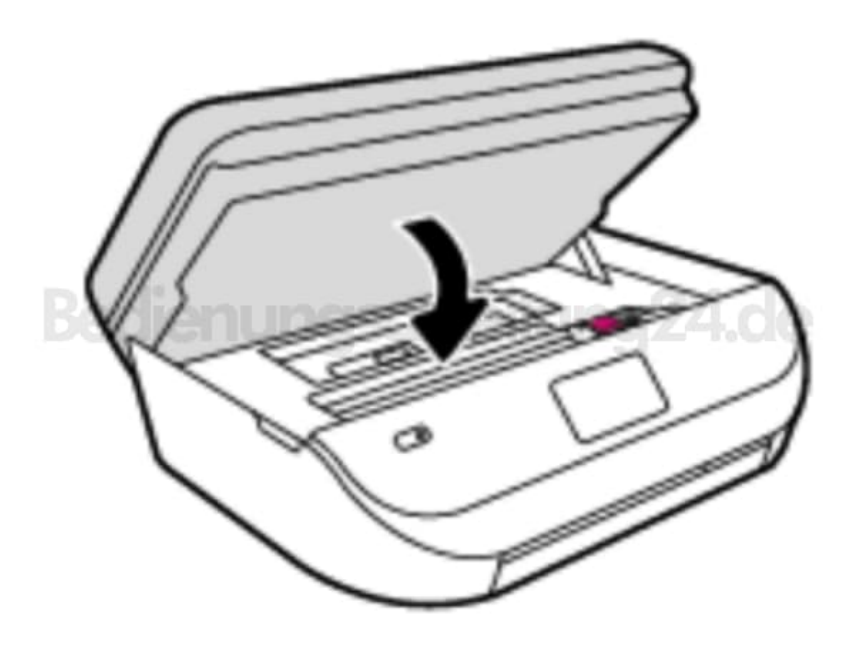

Von der HP Druckersoftware werden Sie zum Ausrichten der Patronen aufgefordert, wenn Sie nach dem Einsetzen einer neuen Patrone ein Dokument drucken.